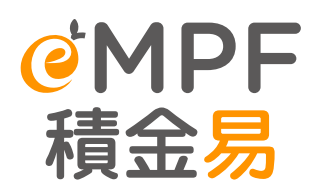

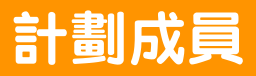

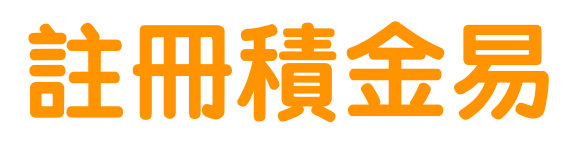

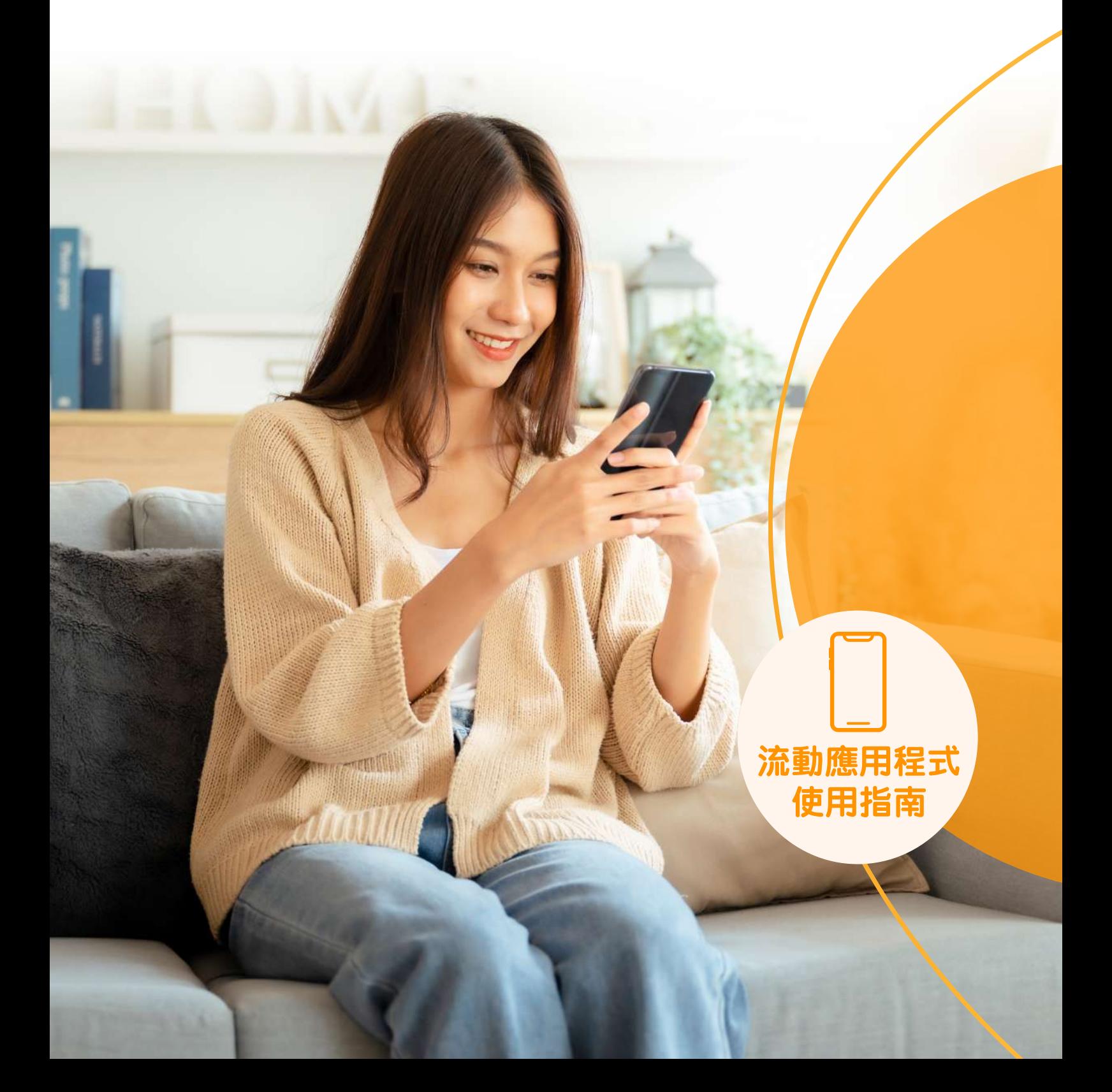

**前言**

**積金易平台**是一個中央和綜合的電子平台,目的是把強積金計劃的行政工作程序標準化、精簡化和自 動化,從而提高運作效率,降低行政成本,以及改善用戶管理強積金帳戶的體驗。

本使用指南提供計劃成員於積**金易流動應用程式**註冊積金易的相關操作步驟。成功註冊積金易後,用 戶即可享用**積金易平台**提供的電子服務,包括管理強積金帳戶及提交強積金計劃指示。所有截圖僅供 參考, 實際應用程式介面可能有所不同。

如有**積金易平台**的查詢,歡迎與我們聯絡:

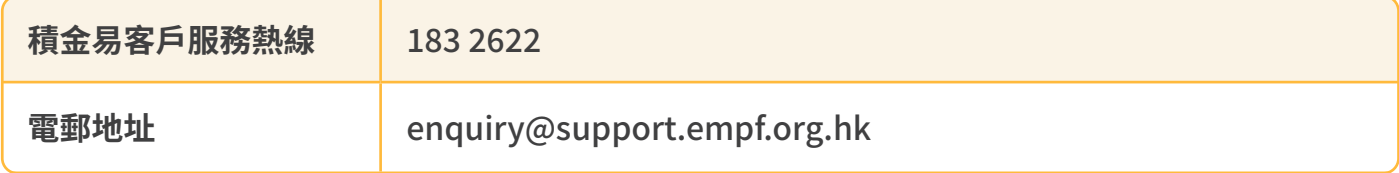

版本: 1.00 日期: 2024年4月26日

# **註冊積金易**

### **下載積金易流動應用程式**

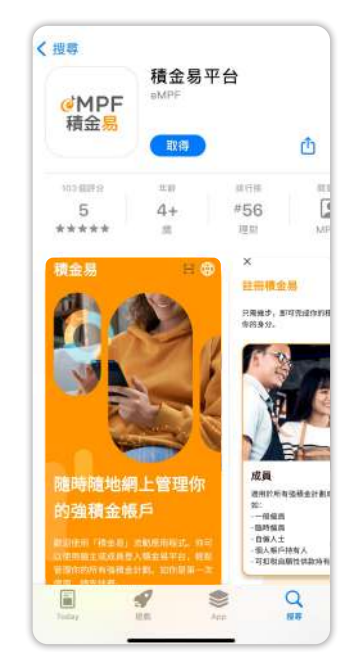

**(App Store) (Google Play)**

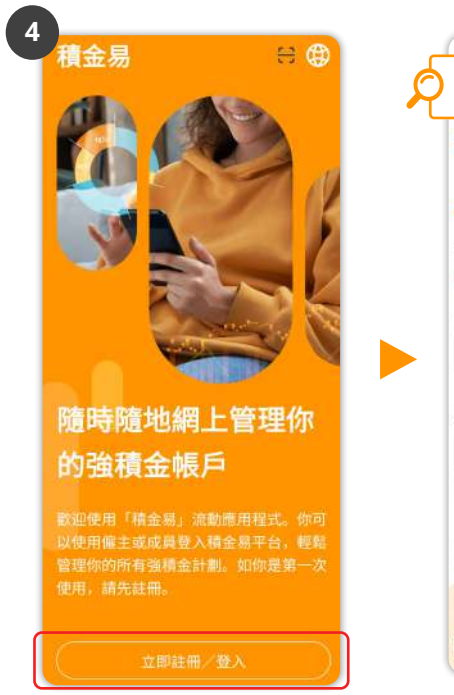

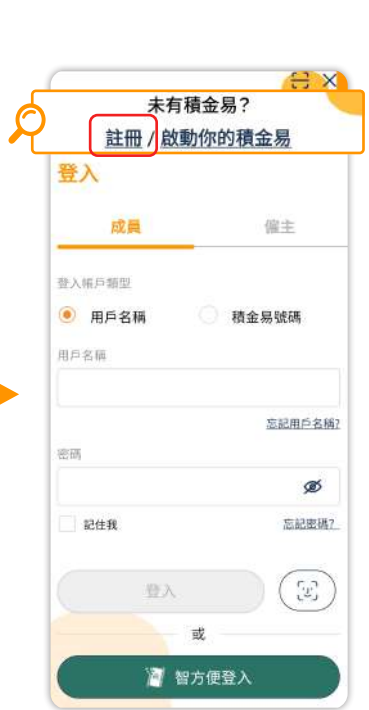

 $\alpha$ 

 $\lambda$ 

**MPF** 

 $5*$ <br>352 RFM  $\ddot{o}$ 

開於此應用程式

作《》

資料安全

積金易平台

超過 100K 次<br>下数次数

赢

eMPF

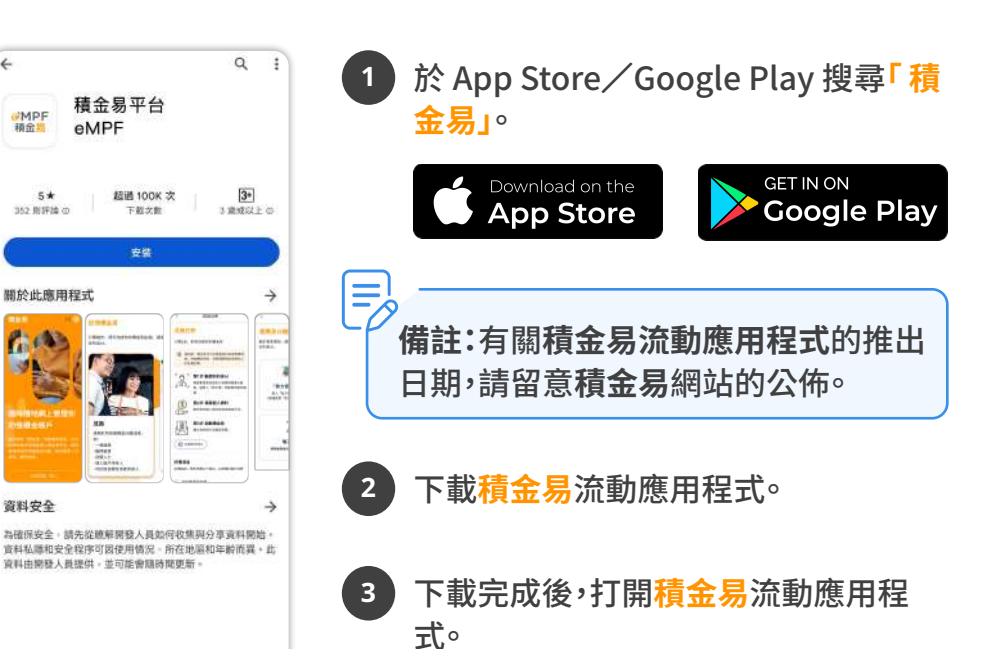

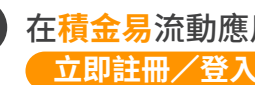

**4**

在**積金易**流動應用程式上按 **立即註冊**/**登入** ,然後按 **「註冊」**。

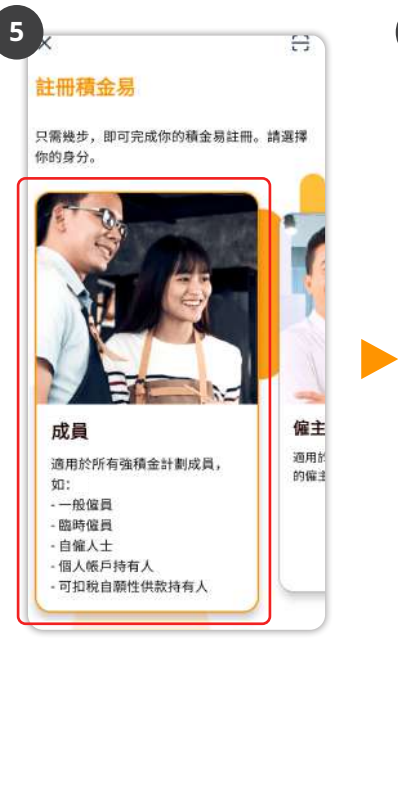

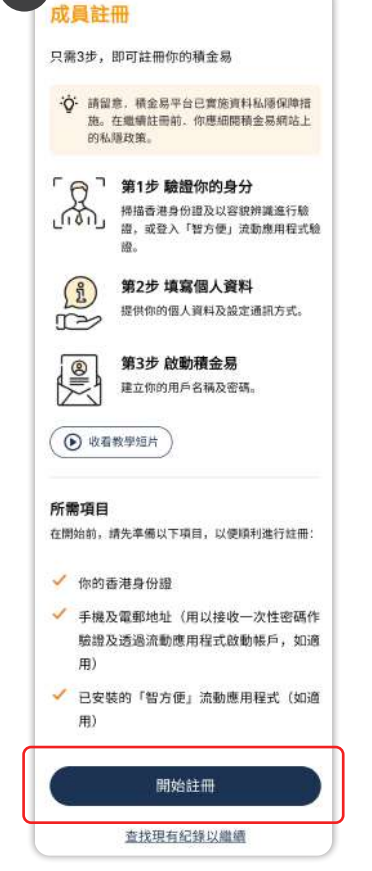

**6**

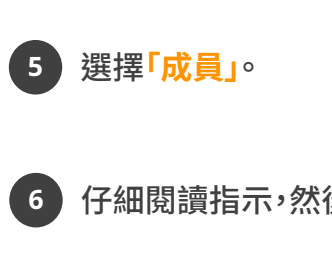

仔細閱讀指示,然後按 。 **開始註冊**

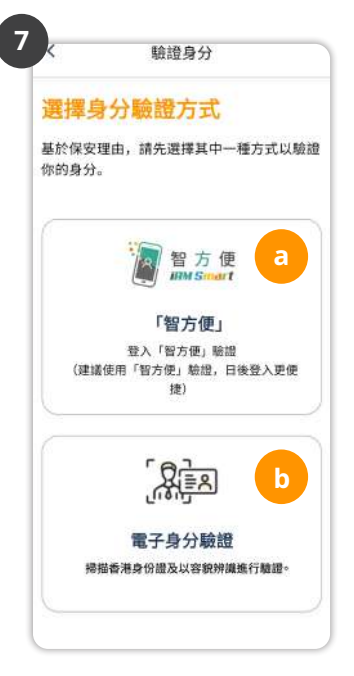

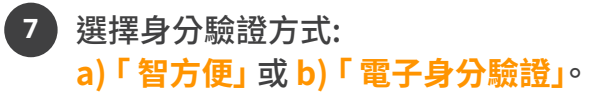

#### **a) 使用「智方便」驗證身分**

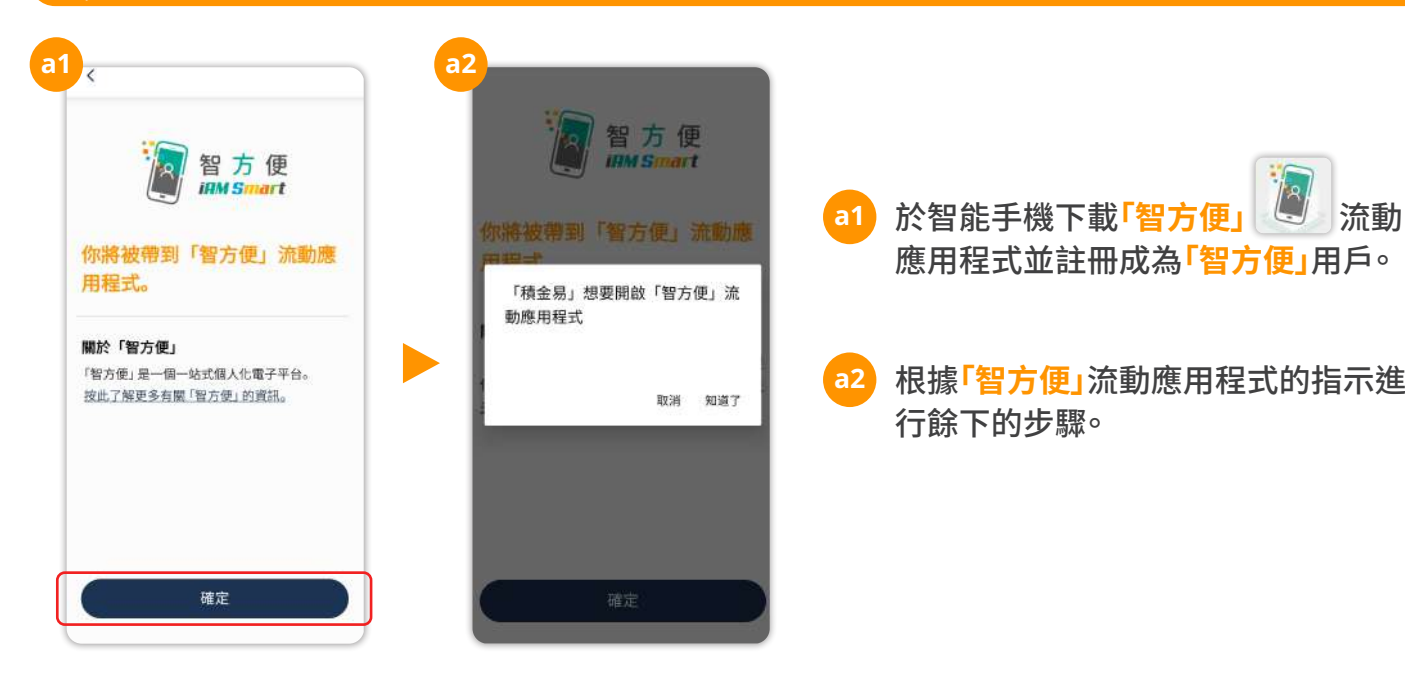

 $\frac{1}{2}$ 

## **b) 使用「電子身分驗證」驗證身分**

**小貼士:** 請準備你的香港身份證以供核實身分。

**b1** 按 **開始掃描** 並於**積金易**流動應用程式上完成餘下的步驟。

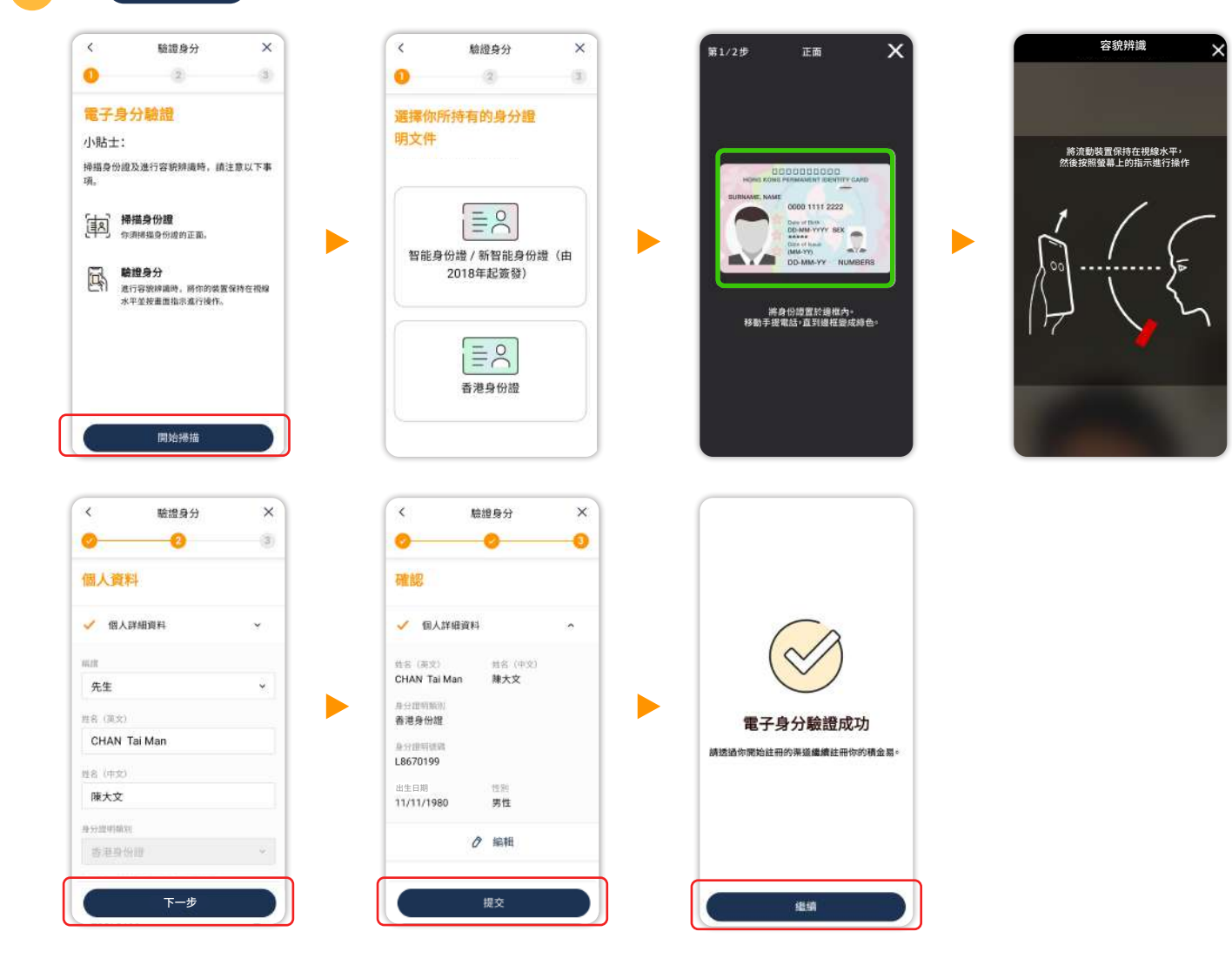

 $\blacksquare$ 

#### ▶ 透過積金易流動應用程式繼續註冊

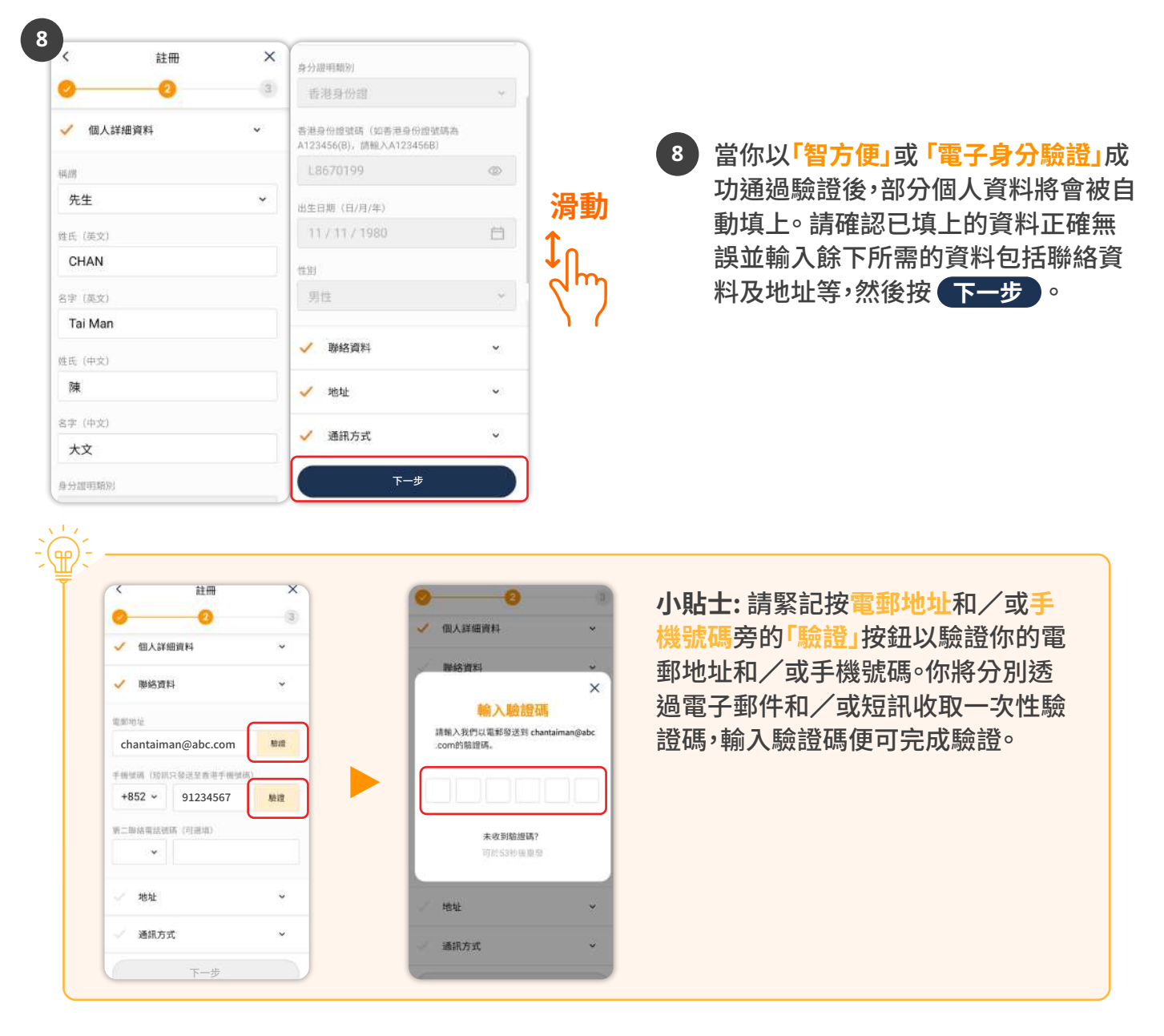

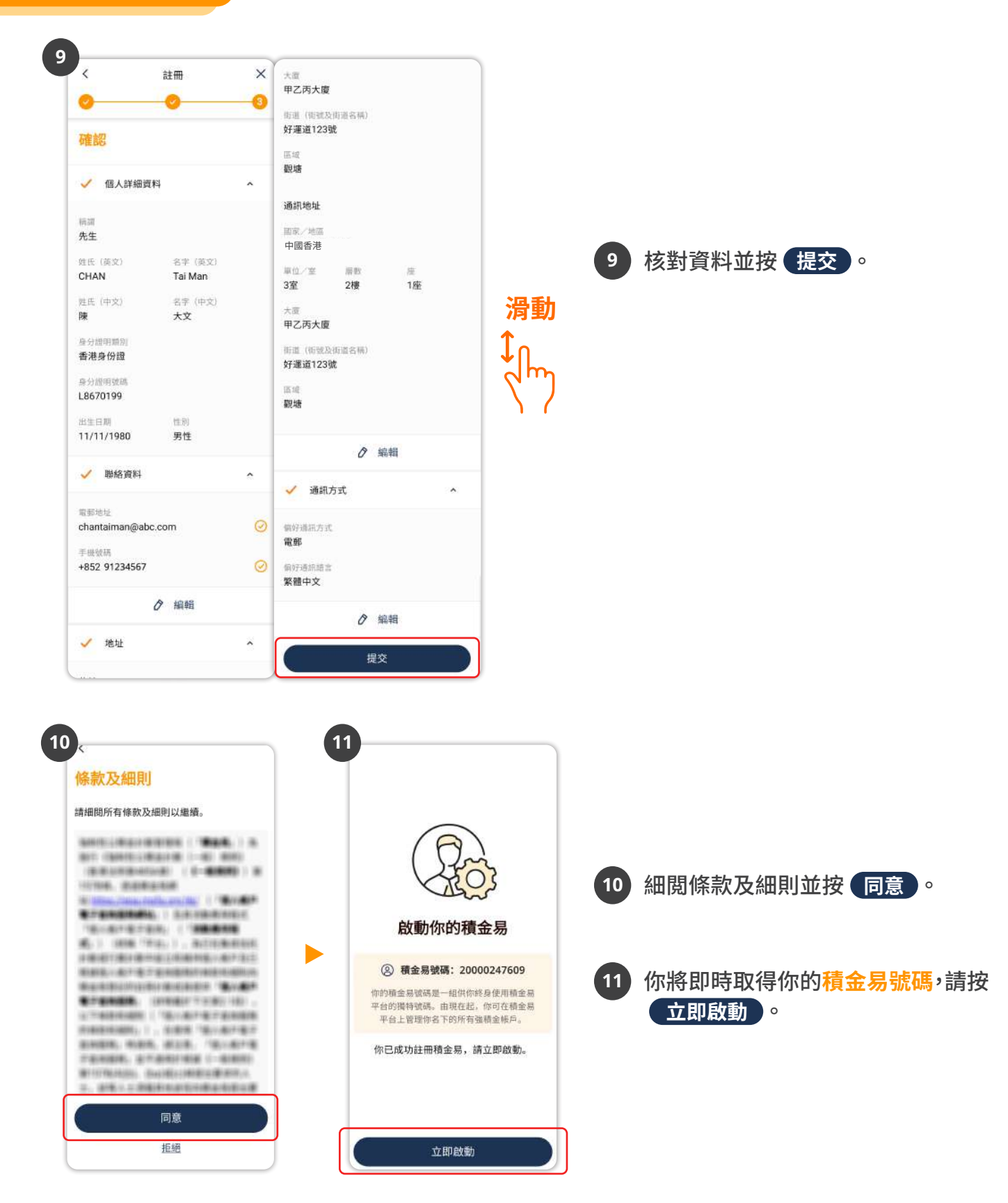

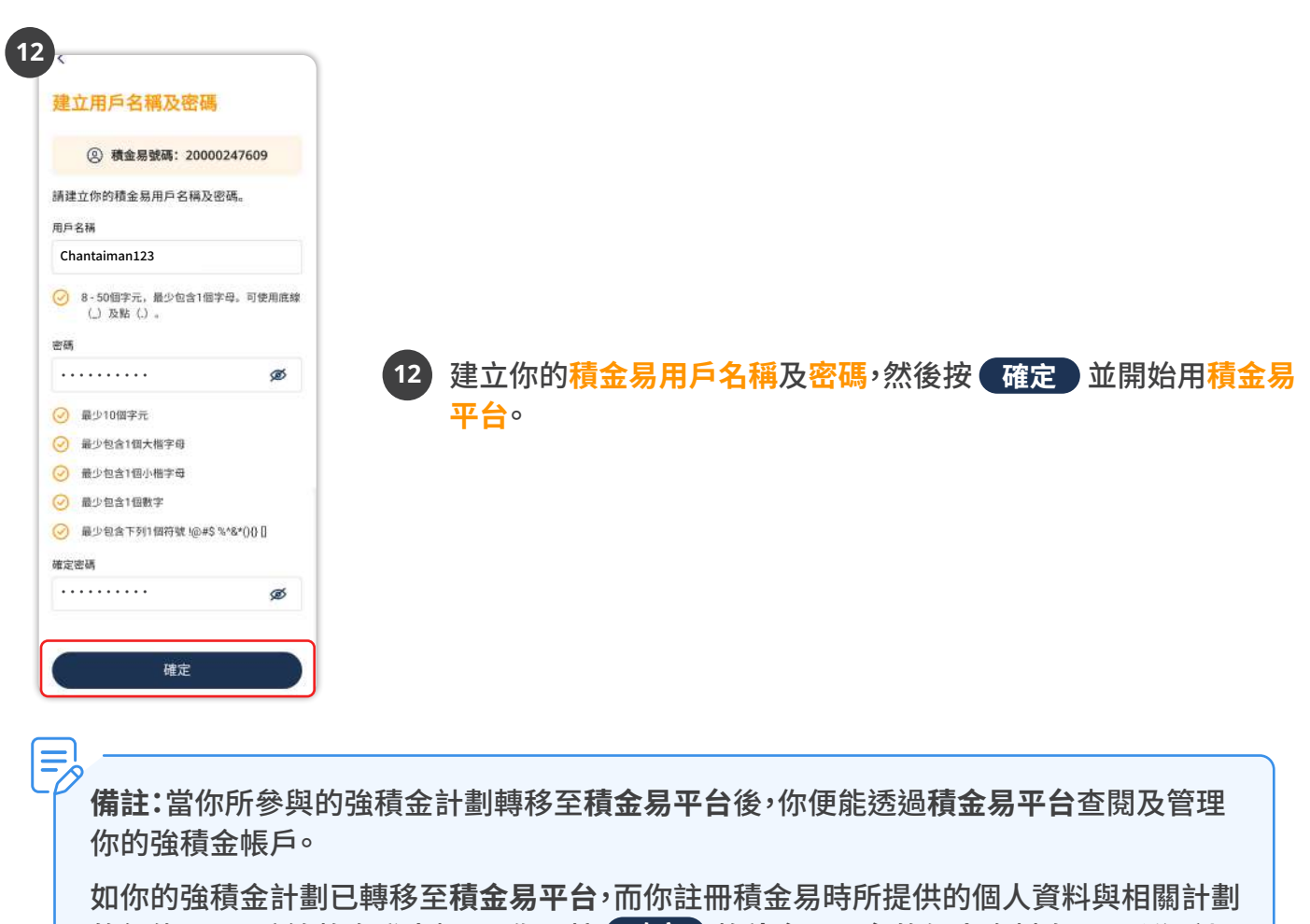

的紀錄不同,系統將會發出提示。你可按 **確定** 將**積金易平台**的個人資料套用至所選計 劃。如果你想於稍後更新紀錄,請按 **跳過** 。

**- 完 -**